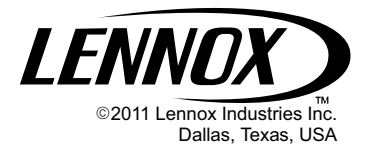

# **MISCELLANEOUS** KITS AND ACCESSORIES LITTED LITTLE Litho U.S.A.

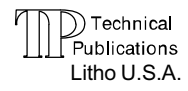

505,305M 03/11 Supersedes 03/07  ETHERNET CONVERTER KIT (For L Connection® Network)

#### INSTALLATION INSTRUCTIONS FOR ETHERNET CONVERTER KIT (76M77) (Used with the L Connection® Network)

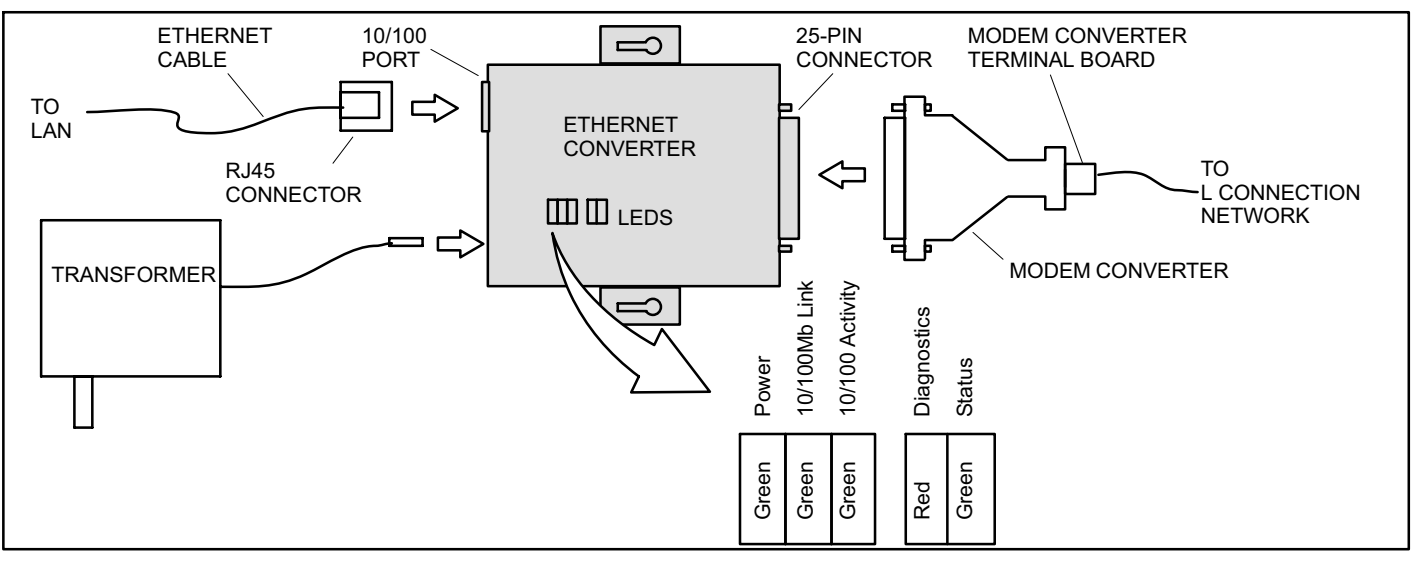

Figure 1. Ethernet Converter Kit

# Shipping and Packing List

#### Package 1 of 1 contains:

- 1− Ethernet converter
- 1− Ethernet cable
- 1− L Connection® modem converter
- 1− Power transformer

# **AWARNING**

Improper installation, adjustment, alteration, service or maintenance can cause property damage, personal injury or loss of life. Installation and service must be performed by a qualified installer or service agency.

# Application

The Ethernet Converter Kit is required to interface between the L Connection® network and an ethernet local area network (LAN). This allows L Connection® software to access L Connection<sup>®</sup> products through an ethernet port instead of connecting directly or through a modem. See figure 1.

The L Connection<sup>®</sup> network provides direct digital communication to a single or network of L Connection® products such as IMC (M1-x), M2 Prodigy<sup>®</sup>, and NTC rooftop unit controllers, BC building controllers, and an NCP network manager.

Unit controller and network control panel software is ordered separately.

# Configure Ethernet Converter

Each ethernet converter must be assigned a unique IP address. On networks which use DHCP, an automatic method for assigning addresses, connect the ethernet cable and transformer to the converter (see figure 2).

The red Diagnostic LED will stop flashing and the green Status LED will be steady ON if the converter has acquired an IP address on the network (see figure 1).

If the red diagnostic LED is flashing and the green LED flashes five times, a DHCP server network is not present. Manually assign an IP address.

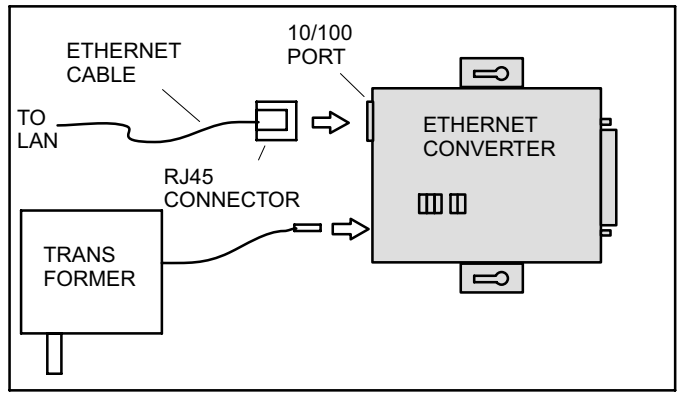

#### Figure 2. Check for IP Address on DHCP Networks

1. Connect the ethernet cable and transformer as shown in figure 2. Use a 25 to 9−pin serial cable to connect the converter to a PC serial com port. See figure [3.](#page-1-0)

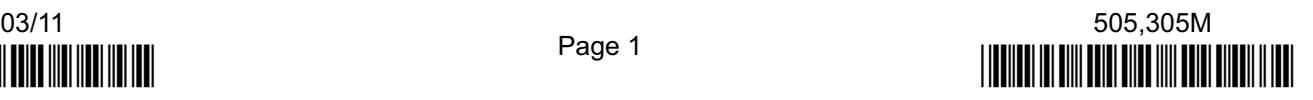

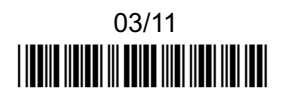

<span id="page-1-0"></span>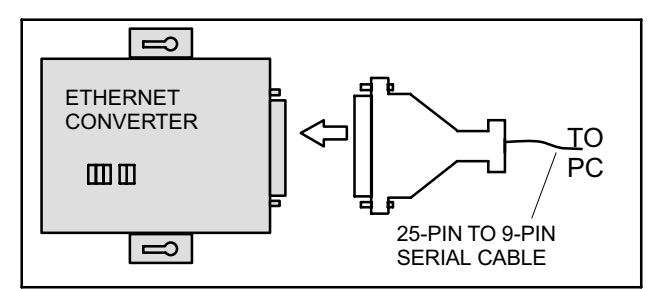

#### Figure 3. Assign IP Address

2. Run HyperTerminal by selecting Start > Programs > Accessories > Communications > HyperTerminal. When the following window asks for a connection name, enter Ethernet Converter and click the OK button.

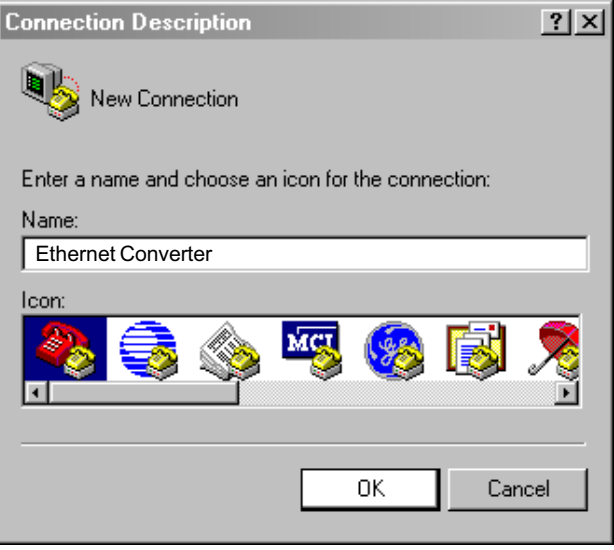

3. Assign the appropriate com port from the Connect using pulldown menu shown below. Click the OK button.

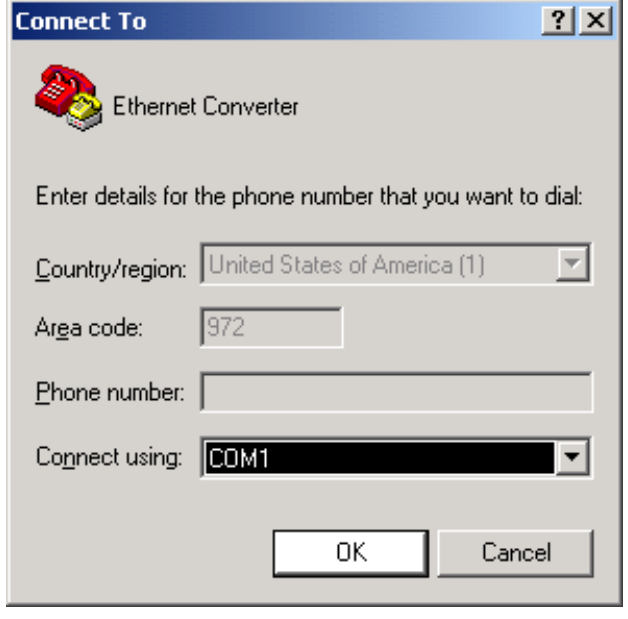

4. Enter the port settings as follows: Bits per second=9600

Data-bits=8 Parity=None Stop-bits=1 Flow-control=None Click on the OK button.

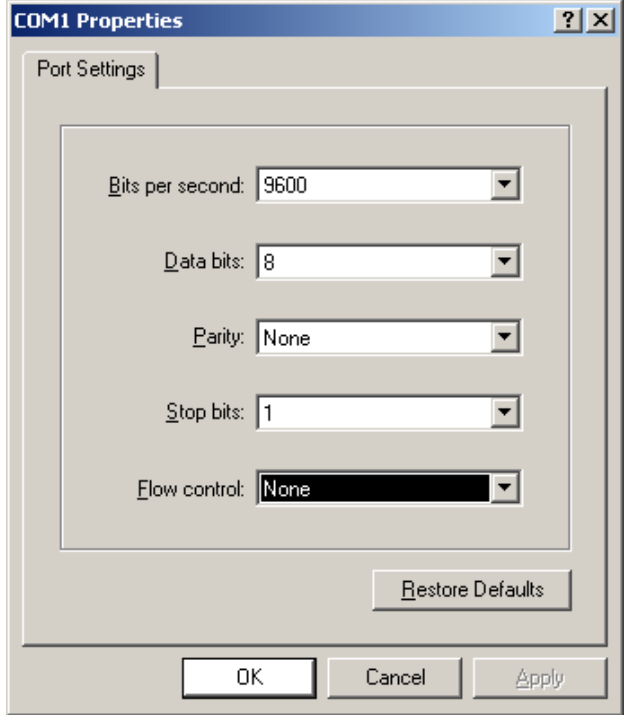

5. Select File > Properties. Click on the Settings tab.

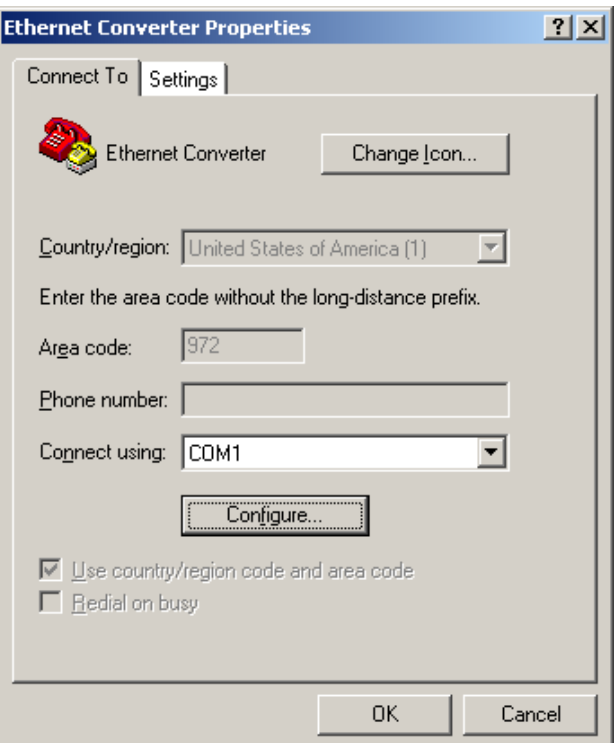

6. Click on the ASCII Setup button.

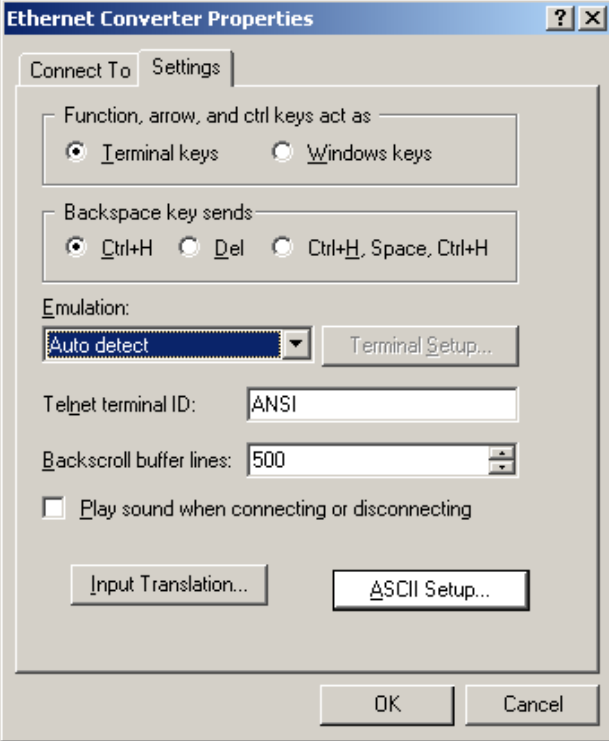

7. Select the box next to Append line feeds to incoming line ends.

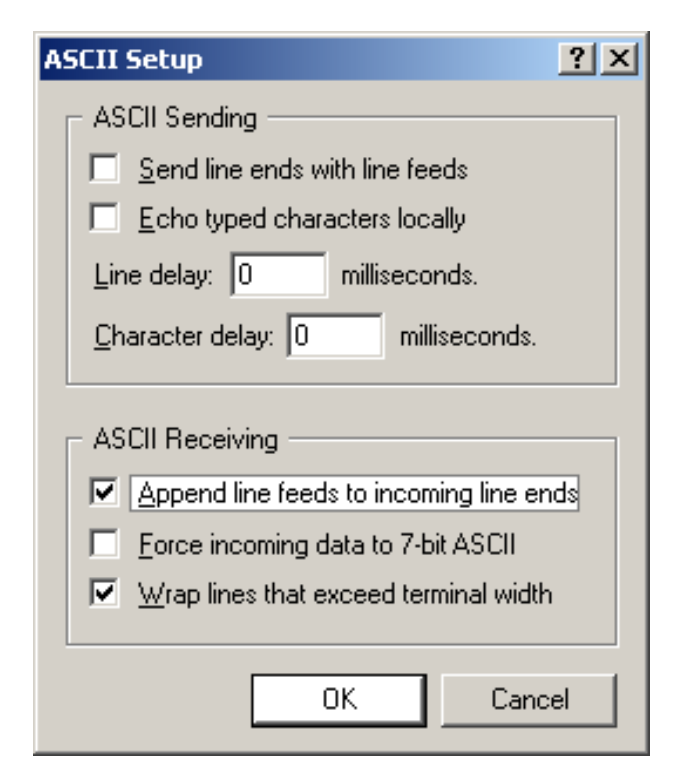

8. Click on OK twice to return to the the main HyperTerminal window.

- 9. Disconnect power to the converter and reconnect power. Press and hold the x key during power−up; make sure the Caps Lock key is off.
- 10. The following screen will appear if a successful connection was made. Immediately press Enter. If the screen does not appear, repeat the previous step.

NOTE − On DHCP networks, when the address has already been acquired, advance to step [14](#page-3-0) to assign a port number.

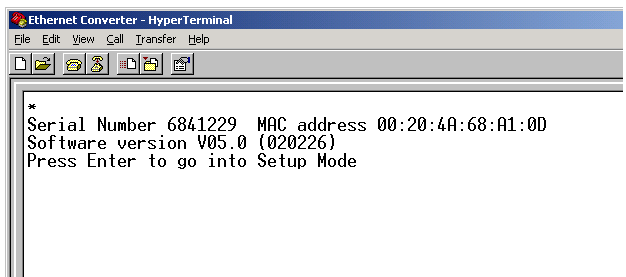

11. In the set−up mode, select 0 and press Enter to change server configuration.

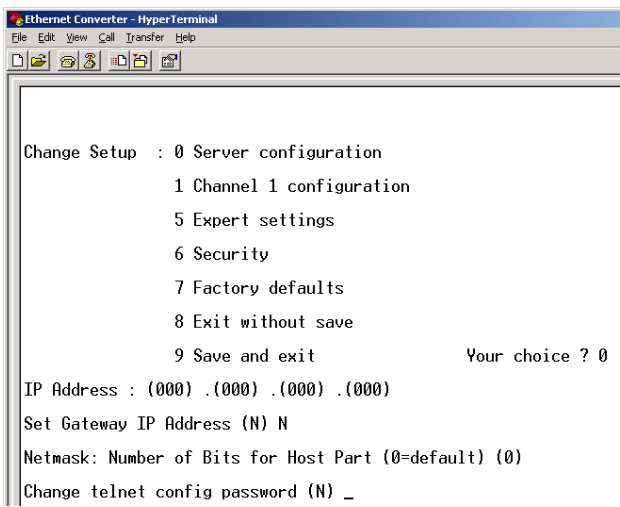

12. Enter the following information (refer to the appropriate IT personnel).

IP Address − a value unique to each network in an xxx.xxx.xxx.xxx format where xxx is a decimal number between 0 and 255.

Gateway IP − the address of the router connected to the same LAN segment as the Ethernet converter. The address must be on the local network.

Netmask − defines the number of bits taken from the IP address that are assigned for the host. Examples:

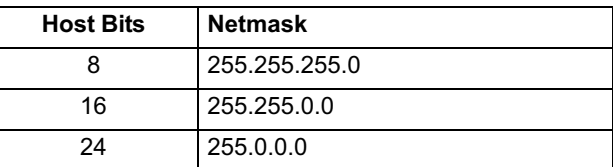

13. Enter N to pass the prompt for change telnet config password.

<span id="page-3-0"></span>14. Select 1 Channel 1 configuration. Press Enter until cursor is next to PORT No (10001)? and enter the port number.

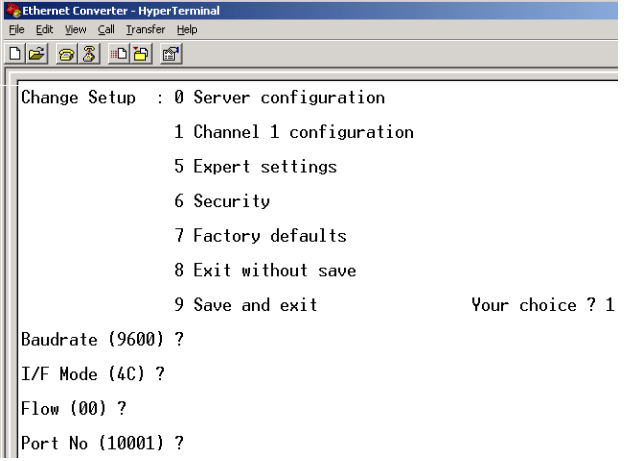

NOTE − The default port number is 10001 and will operate correctly in most cases. Other port numbers may be used but could conflict with other devices on the LAN. Consult the appropriate IT personnel for suitable ports. Avoid the following well−known port numbers: 0−1023, 9999, 12000−14009, and 30718.

- 15. Select Enter until the Change Setup menu is displayed.
- 16. Select 9 to save the configuration and exit the setup mode. The converter will perform a power reset.

#### Testing The LAN Connection

Ping the ethernet converter to LAN connection to make sure the ethernet converter is connected correctly. Select Start>Run. Enter ping xxx.xxx.xxx.xxx (IP address previously assigned). If the ethernet converter is connected, an IP address response will be displayed. If there is no connection, Request timed out will be displayed.

#### Connect to L Connection

- 1. Disconnect the 25−pin serial port connection from the converter.
- 2. Connect the modem converter to the ethernet converter. Connect wires from the L Connection daisy chain to the modem converter terminal board (+ wire to + terminal and negative wire to negative terminal). See figure 1. Connect the modem converter to the NCP or to the last controller on the daisy chain. The shorter distance is recommended.

# Table 1. Troubleshooting

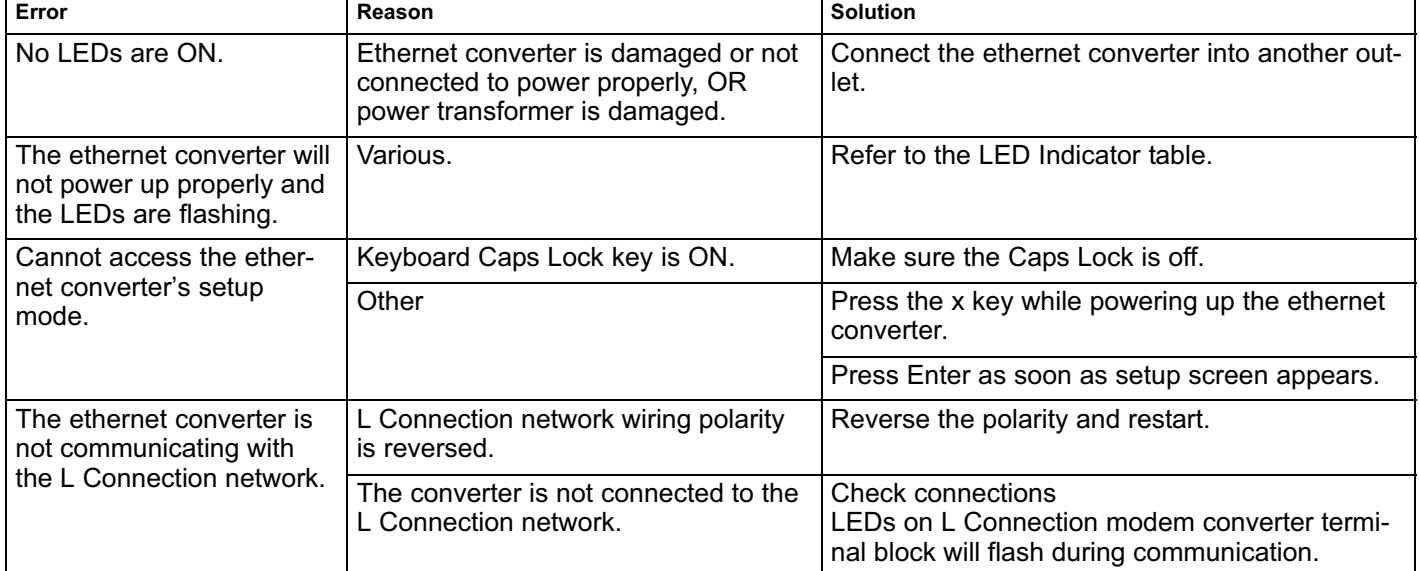

# Table 2. Converter LED Indication

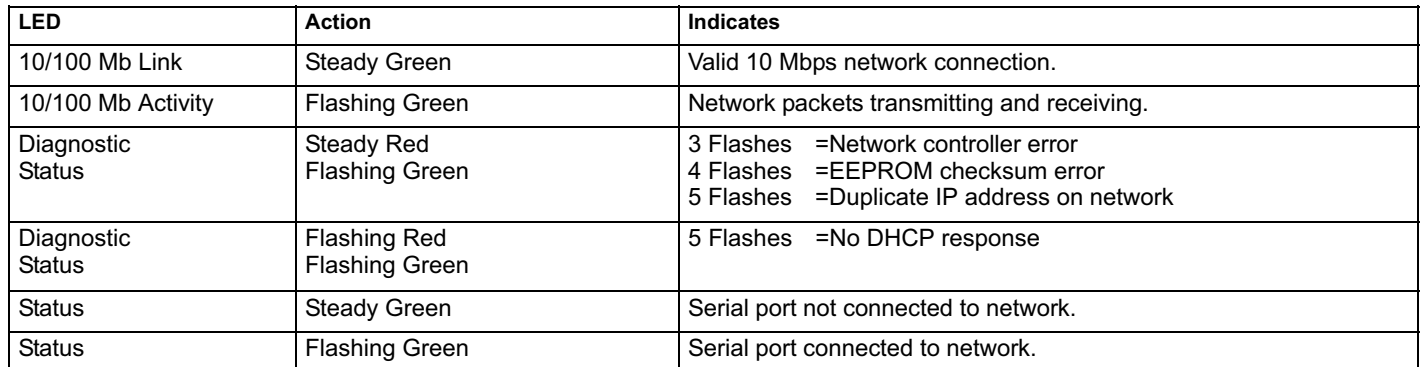